# 『**PCA** クラウド緊急時対応版』のインストール手順について

(画面例はすべて「PCA 会計 DX クラウド」を使用しています。)

『PCA クラウド緊急時対応版』は、インターネットに接続できないなど、万が一の場合に備えてインス トールしてください。

『PCA クラウド緊急時対応版』をインストールしておくと、あらかじめ取っておいたバックアップデー タをリカバリすることで、緊急時でも業務を継続できます。

下記の【操作手順】を参考にインストールを実行してください。

なお、『PCA 会計 DX クラウド』をすでにインストールしている場合、[1. 『PCA クラウド』のインス トールを実行]の操作は必要ありません。【手順】2.から実行してください。

#### ≪アップデートの操作の流れ≫

- **1.** 『**PCA** クラウド』のインストールを実行
- **2.** 『**PCA** クラウド緊急時対応版』のアクティベーションを実行
- **3.** システム領域の作成・更新を実行
- **4.** 新製品サービスライセンスの登録

### **5.** 『**PCA** クラウド緊急時対応版』の起動を確認

※PCA アクティベーションは、以下のリビジョンより対応しています。 『PCA 会計 DX クラウド』リビジョン 4.00

#### 【操作手順】

### **1.** 『**PCA** クラウド』のインストールを実行

下記の PCA ホームページより最新プログラムをダウンロードします(製造番号・電話番号が必要で す)。 <http://pca.jp/clouddl/>

なお、『PCA クラウド』がインストールされている場合、『PCA クラウド緊急時用対応版』をインス トールする必要はありません。[2. 『PCA クラウド緊急時対応版』のアクティベーションを実行]に進 みます。

#### **2.** 『**PCA** クラウド緊急時対応版』のアクティベーションを実行

①『PCA クラウド』のインストールで『PCA 会計 DX アクティベーション』画面が表示されます。 すでに『PCA クラウド』がインストールされている場合は、「スタート」ー「PCA 会計 DX アクティ ベーション」を起動し、[次へ]ボタンをクリックします。

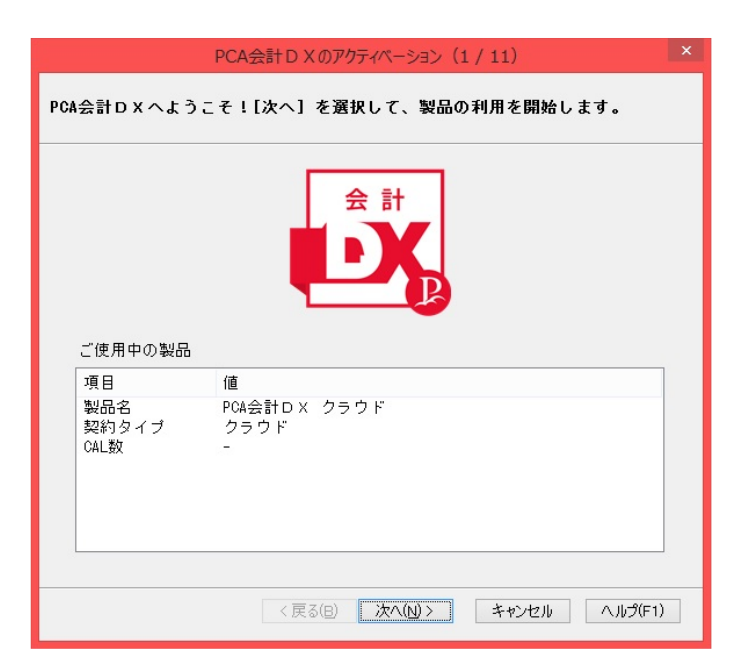

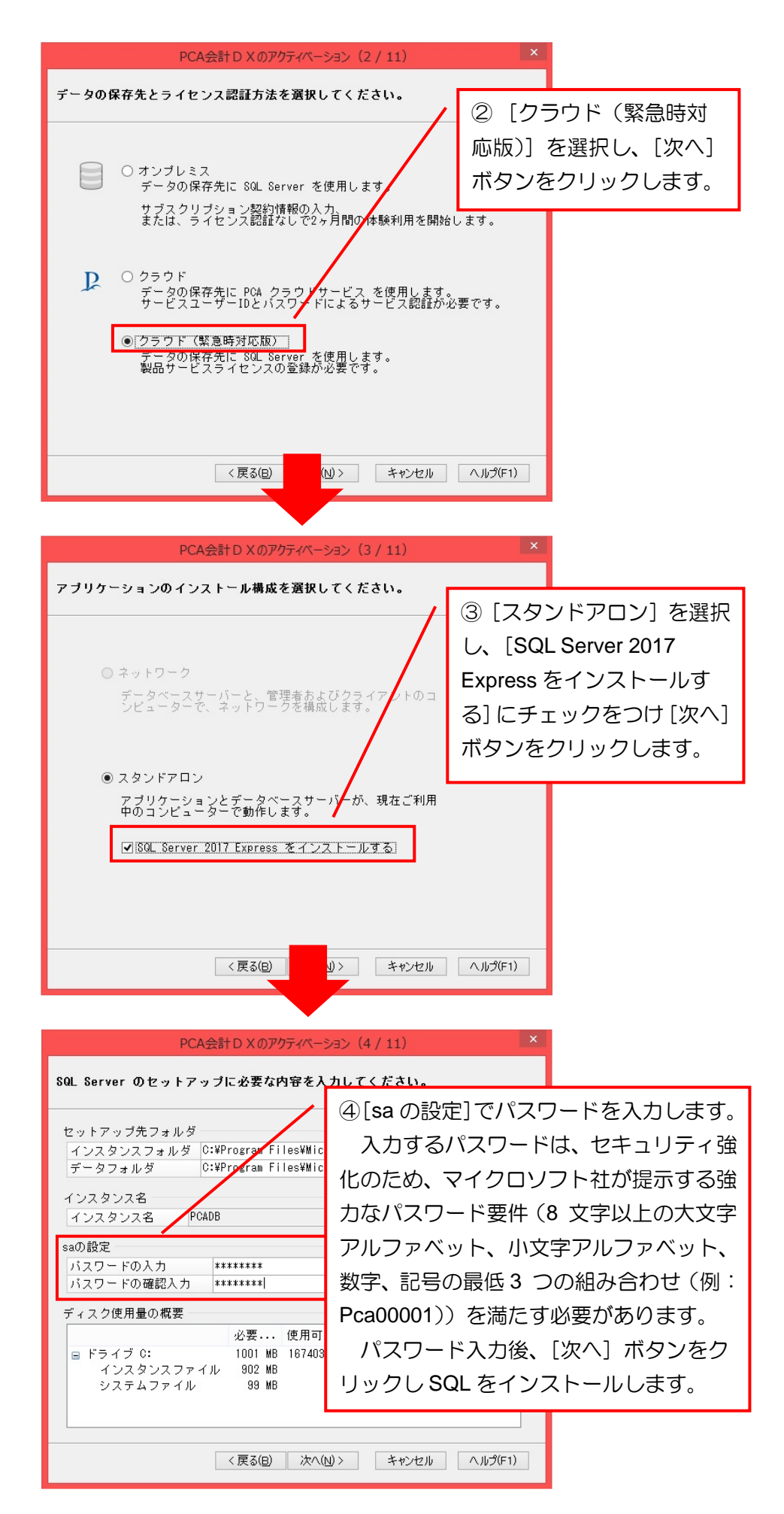

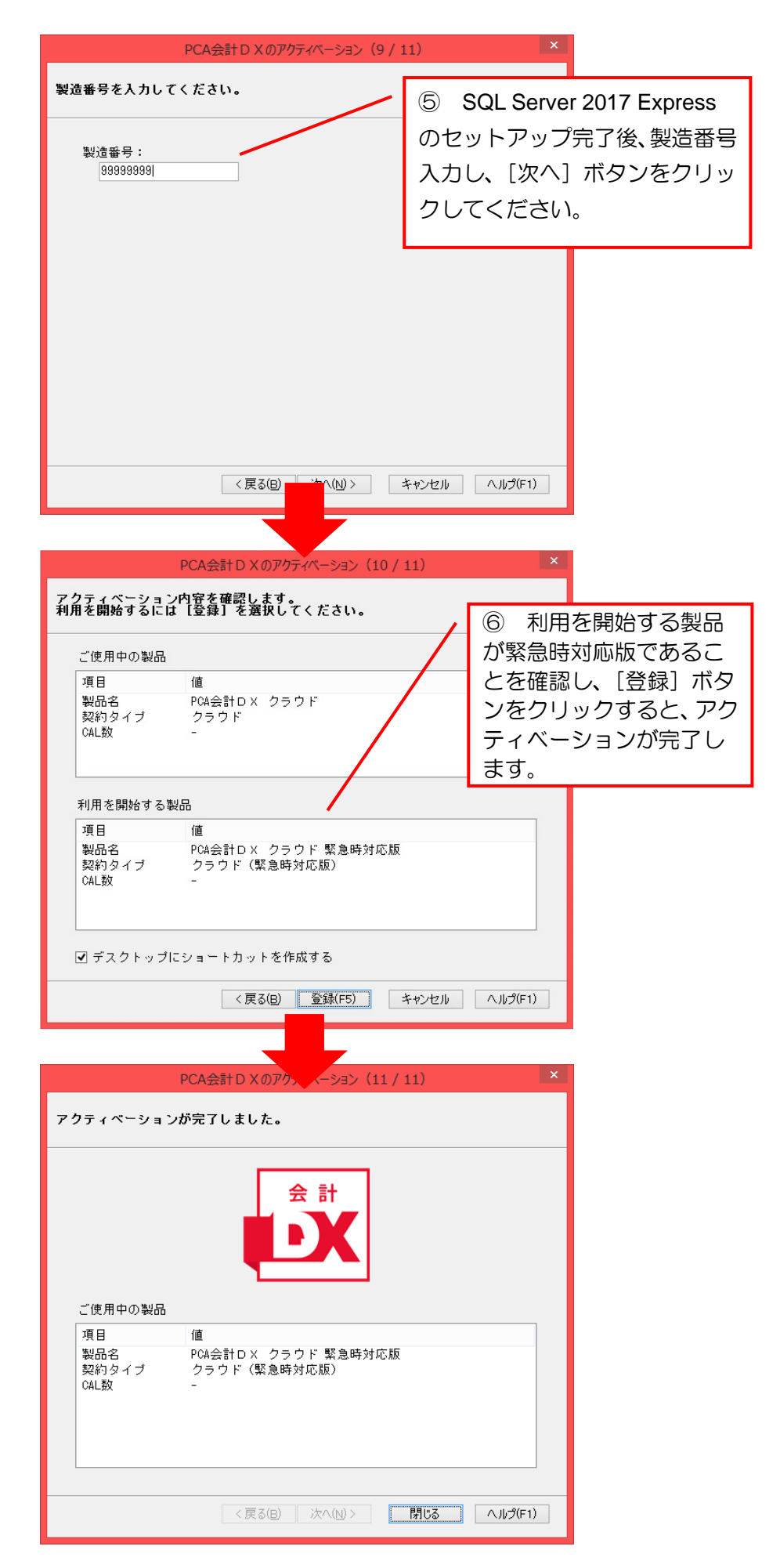

## **3.** システム領域の作成・更新を実行

① 続けて[システム領域の作成・更新]を実行します。 画面表示されない場合は、[スタート] - [PCA クラウド緊急時対応版] - [システム領域·作成 更新]を実行し、[次へ]ボタンをクリックします。

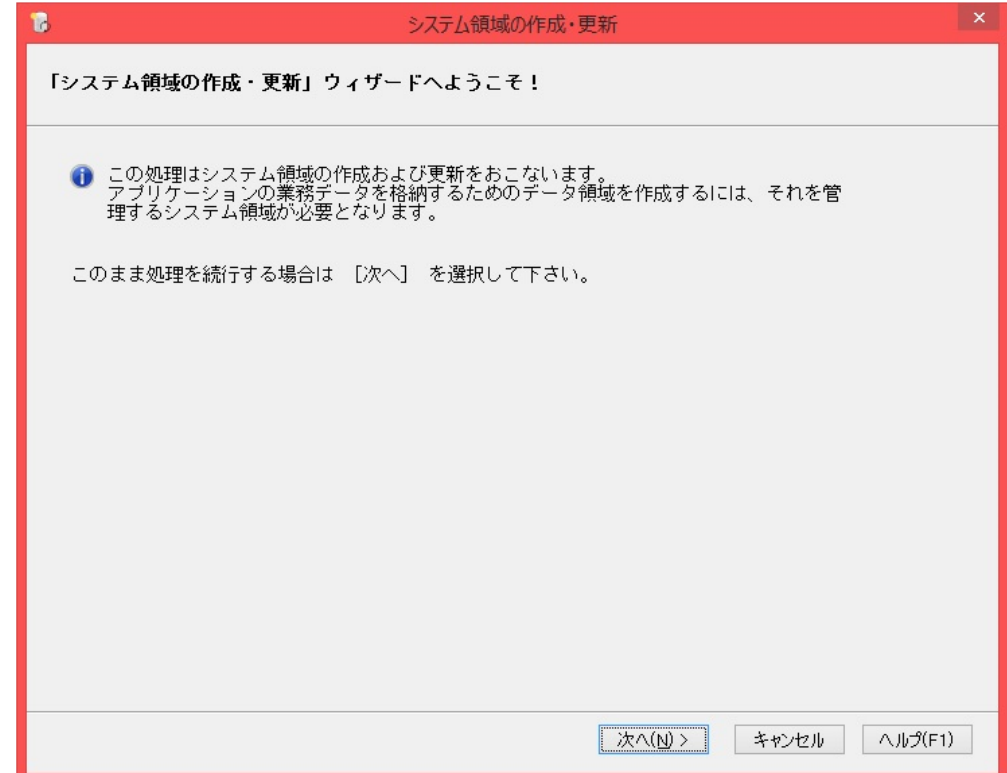

② 以下のような画面が表示されますので、そのまま [次へ] ボタンをクリックします。

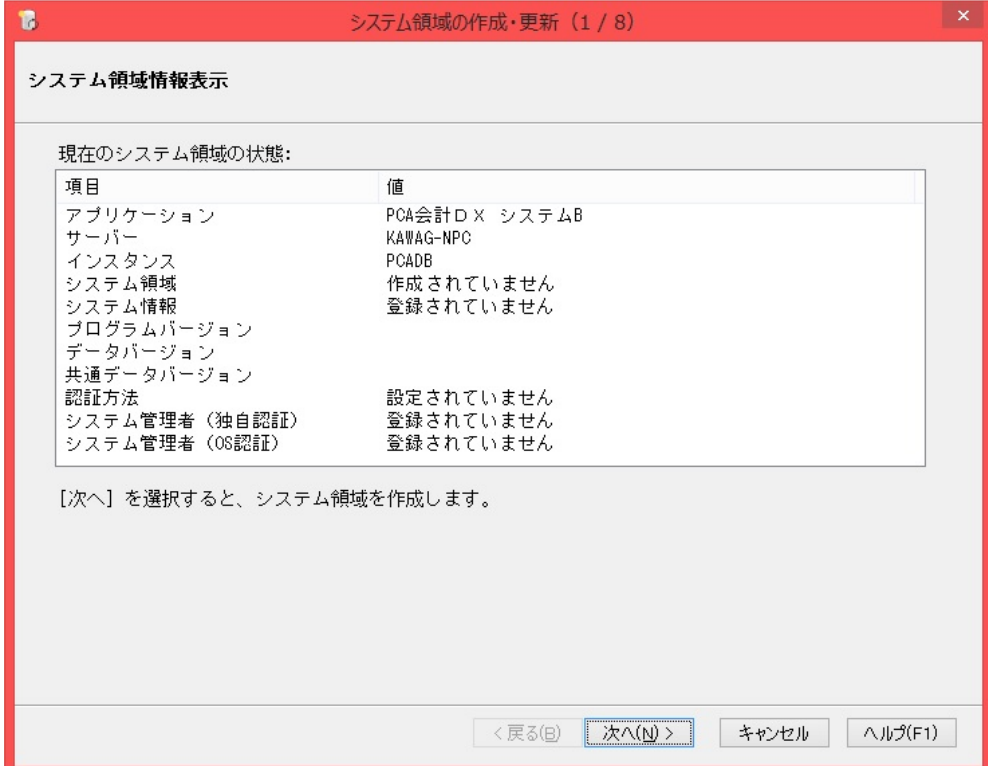

「認証方法の選択」画面が表示されますので、そのまま[次へ]ボタンをクリックします。

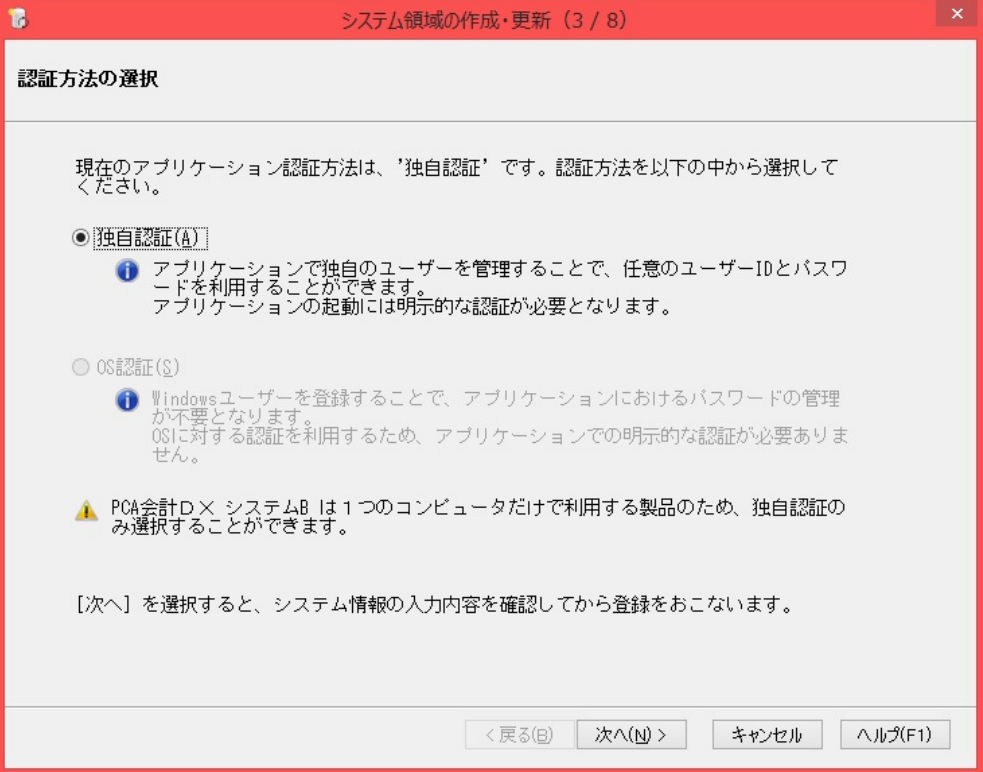

[ユーザーID][パスワード]を設定し[次へ]ボタンをクリックします。

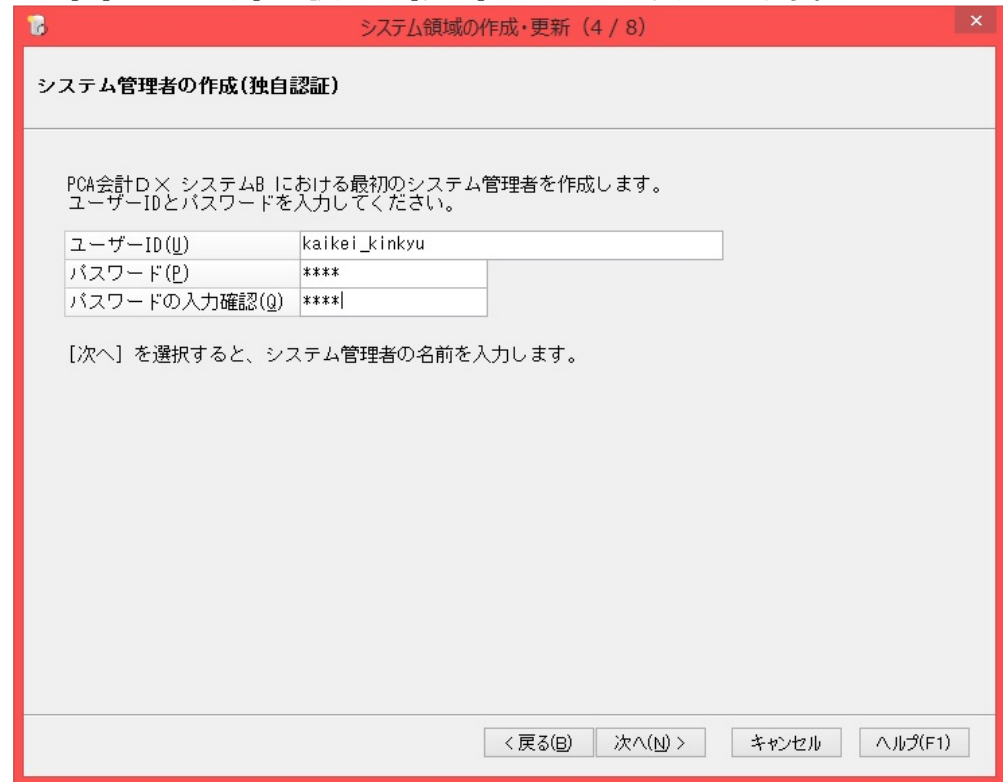

[管理者名][略称]を入力し、[次へ]ボタンをクリックします。

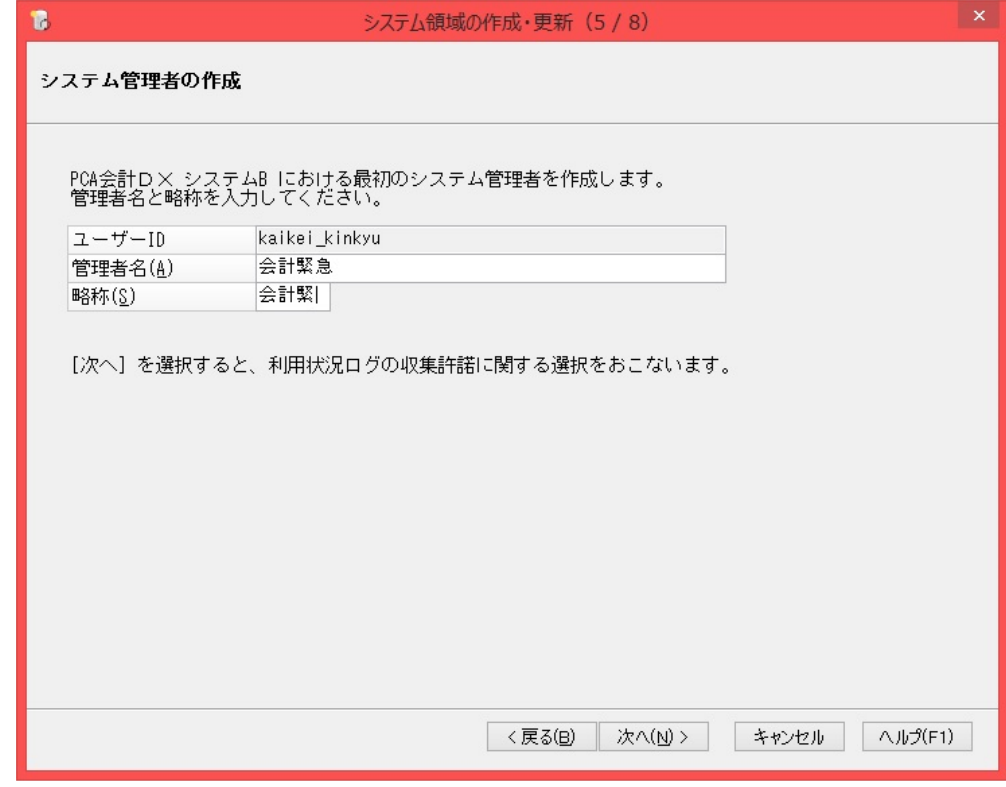

 利用状況ログの収集について[許可する][拒否する]のどちらかを選択し、[次へ]ボタンをクリ ックします。

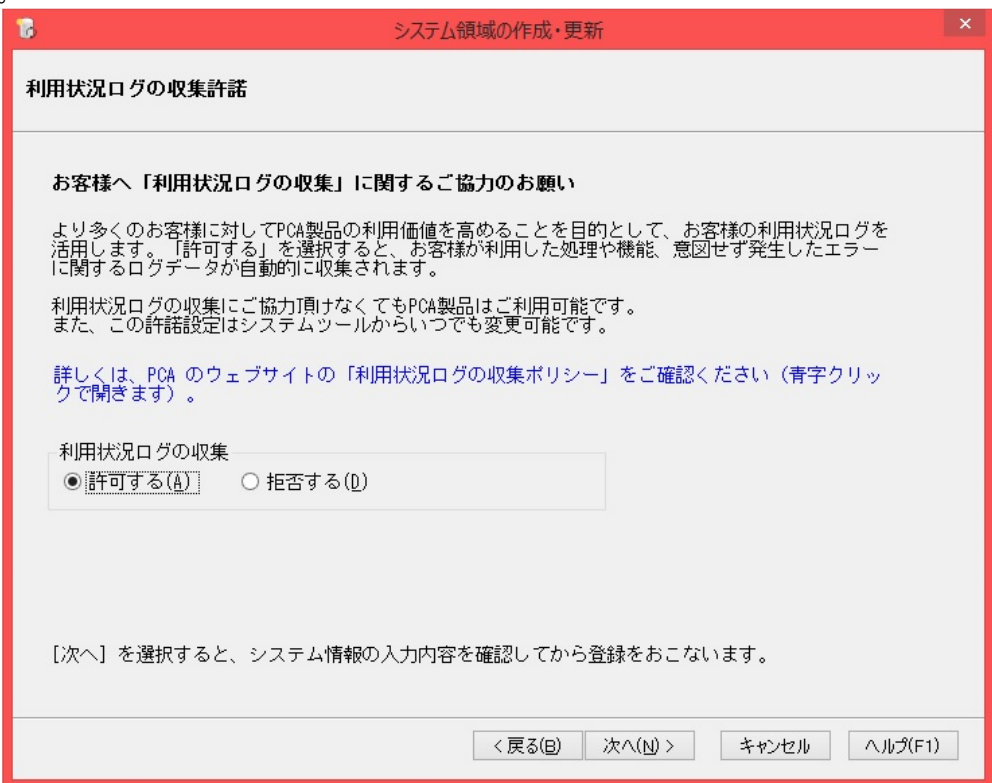

入力内容の確認画面が表示されますので、内容を確認し[次へ]ボタンをクリックします。

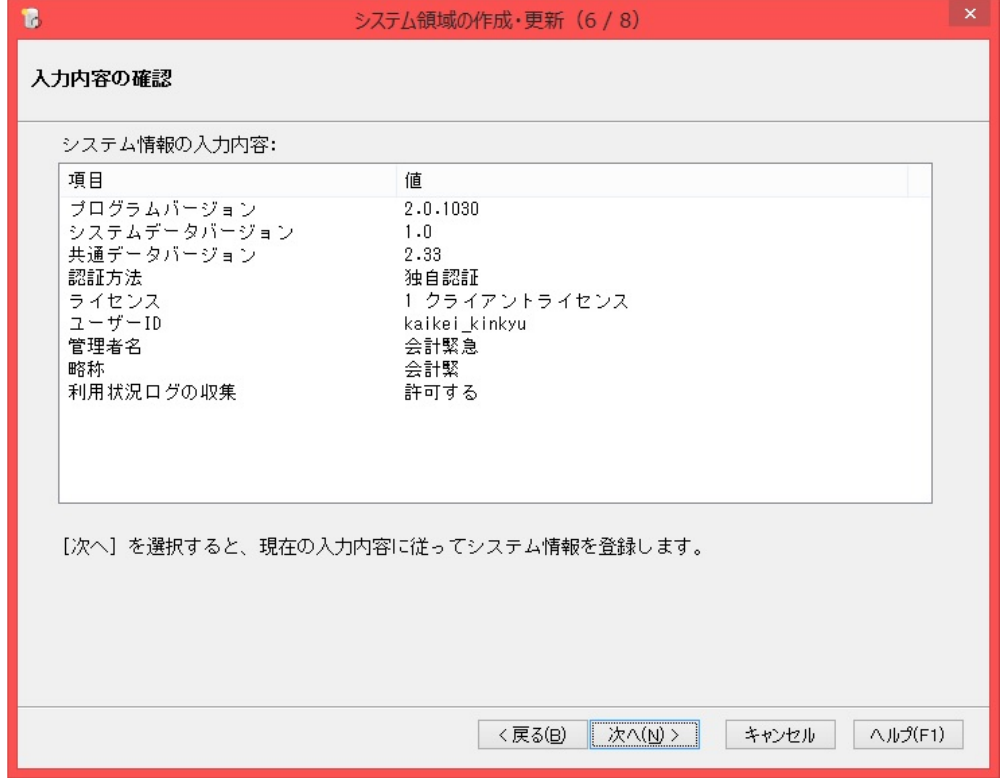

 以下のような完了画面が表示されると、[システム領域の作成・更新]は終了です。[完了]ボタン をクリックしてください。

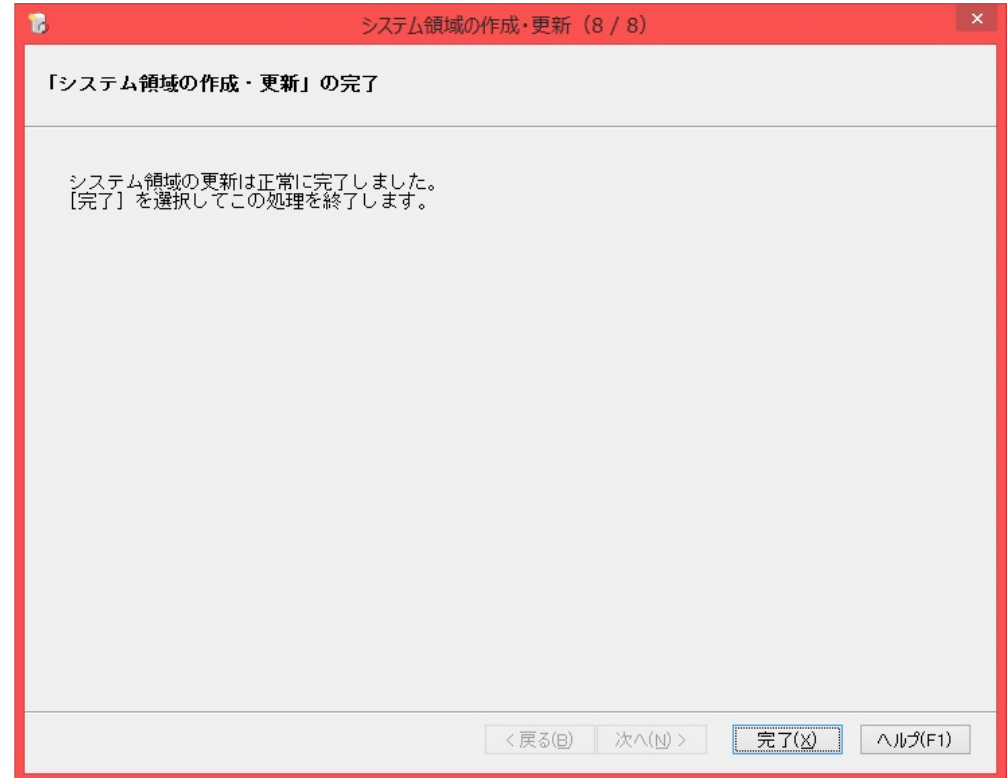

# **4.** 製品サービスライセンスの登録

緊急時用プログラムを利用するには、事前に製品サービスライセンスを登録する必要があります。 ①[スタート]-[PCA クラウド緊急時対応版]-[システムツール]を起動し、[製品サービスライ センスの管理]でライセンスの追加を行います。

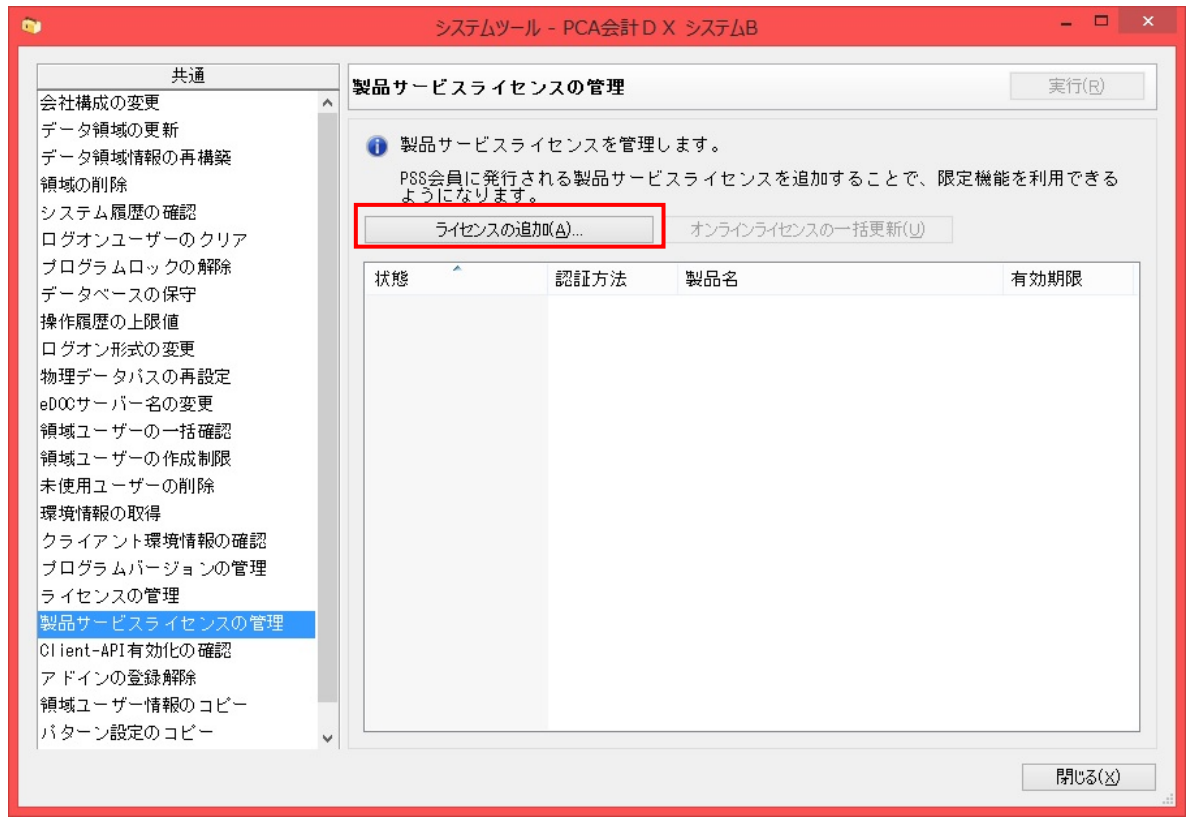

② [ライセンスの追加]ボタンをクリックし、オンライン認証の[製造番号][電話番号]を入力して [製品サービスライセンスの確認]ボタンをクリックし、登録します。

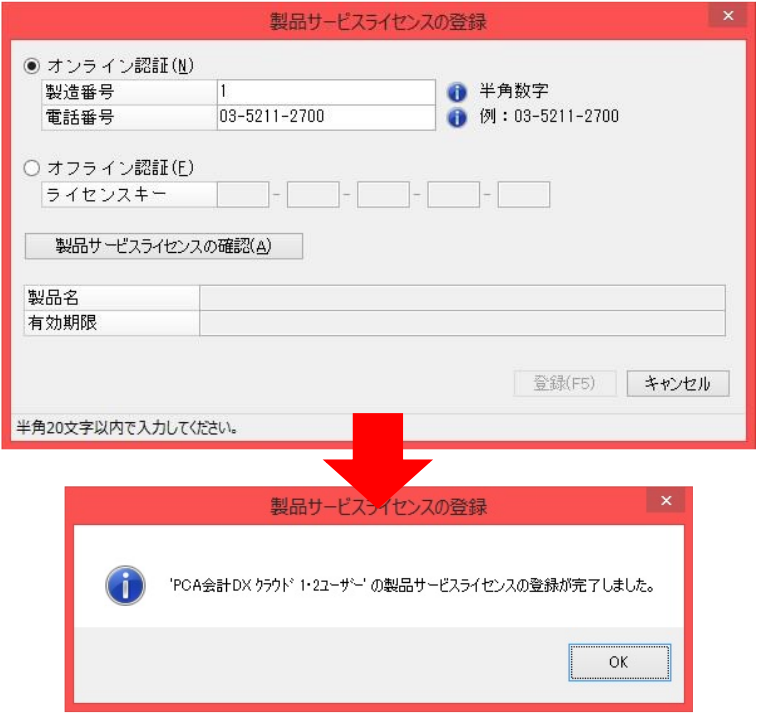

登録後、システムツールを終了します。

## **5.** 『**PCA** クラウド緊急時対応版』の起動を確認 『PCA クラウド緊急時対応版』を起動し、新規領域の作成を実行しご利用ください。

## 【注 意】

なお、[製品サービスライセンスの登録]を行わずに『PCA 会計 DX クラウド緊急時対応版』を起動す ると下記のメッセージが表示されて起動することができません。 [4. 製品サービスライセンスの登録]を行ってからご利用ください。

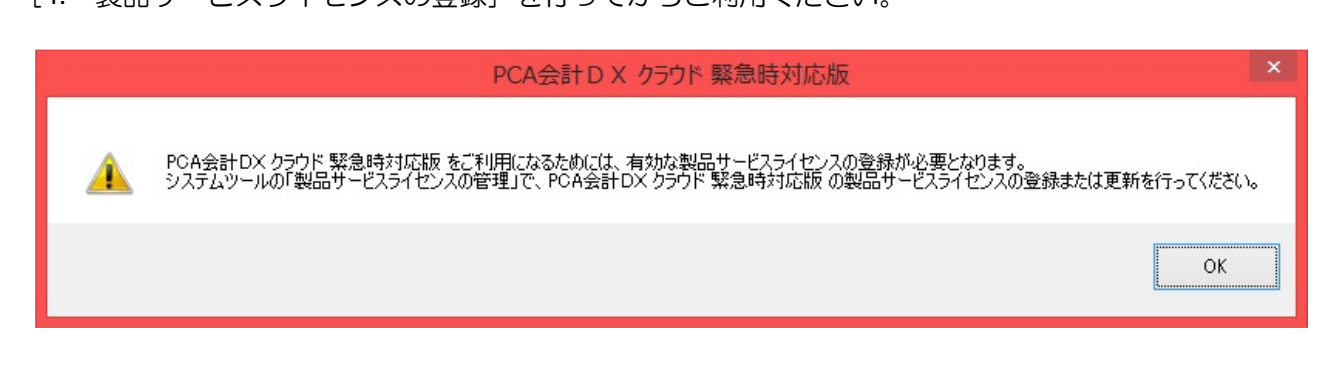